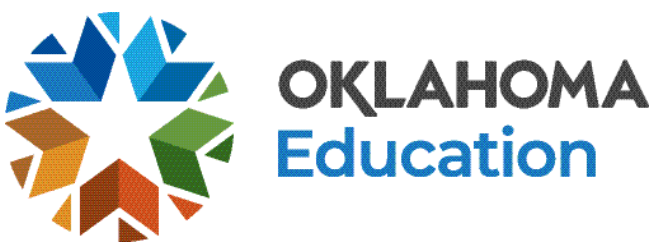

# **Parent/Student Portal Help Guide**

### [https://okparentportal.emetric.net](https://okparentportal.emetric.net/)

This document was created to help parents navigate the portal. Click on the sections below or scroll to the next page to see step-by-step instructions.

> [Getting Started](#page-1-0) [Resetting your Password](#page-4-0)

[Testing History View](#page-5-0) [Detailed Test View](#page-6-0) 

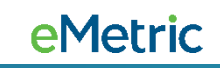

## <span id="page-1-0"></span>**Getting Started**

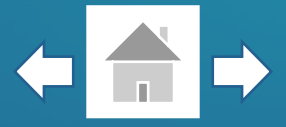

First time users will enter your student's State ID and Date of Birth, then click **Go**.

If you are unsure of your student's Student ID, click on **Where's my Student ID?** for detailed help.

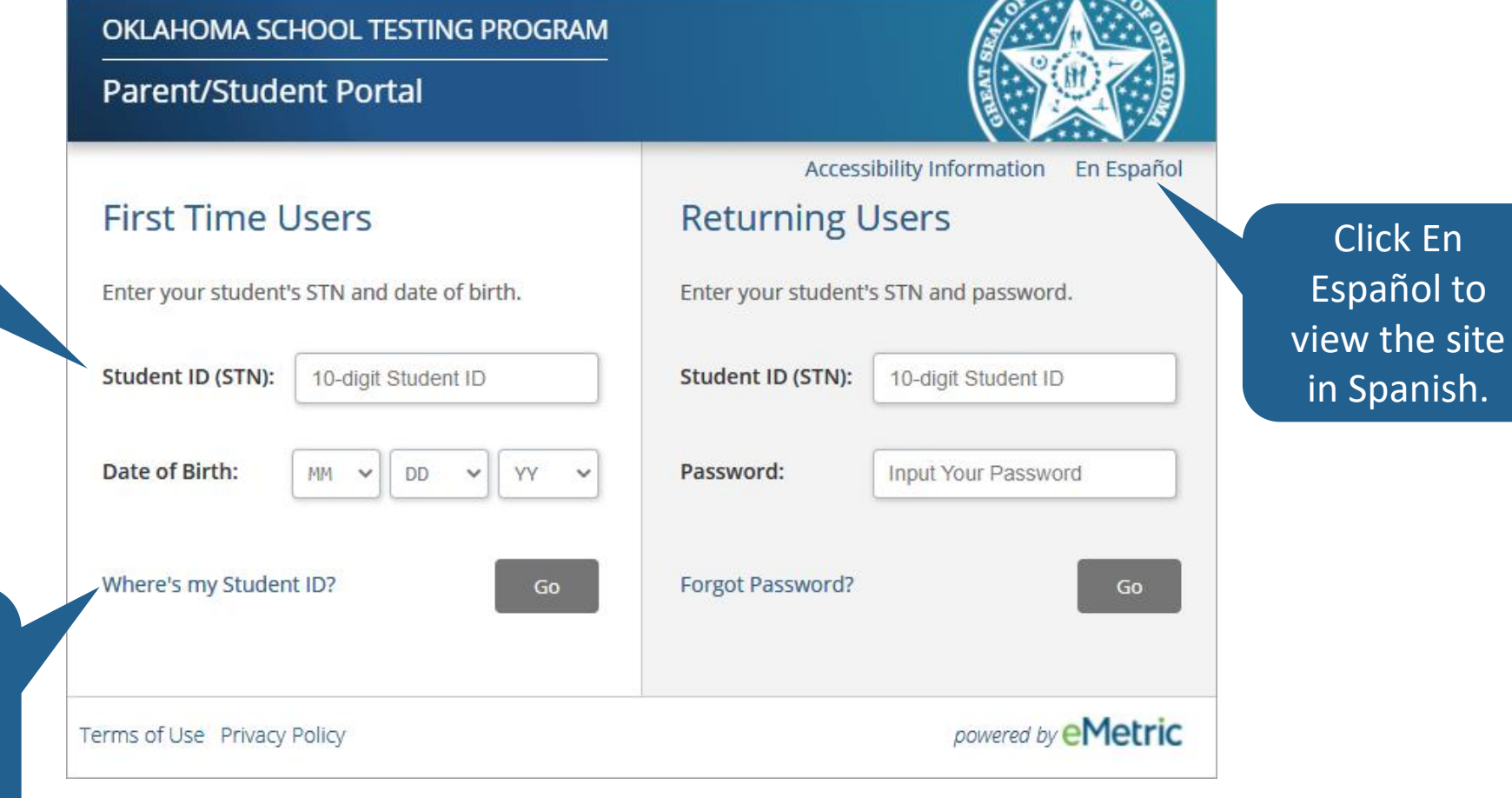

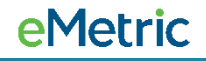

## **Getting Started**

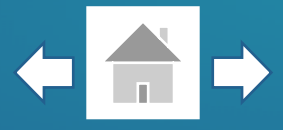

Enter your email address and create a password for accessing the portal.

To complete your registration, read the Privacy Agreement & check the box indicating that you have read and agree, then click **Register**.

OKLAHOMA SCHOOL TESTING PROGRAM

**Parent/Student Portal** 

### **First Time Users**

Enter an email and password to register. You will use the student's STN and password on subsequent logins.

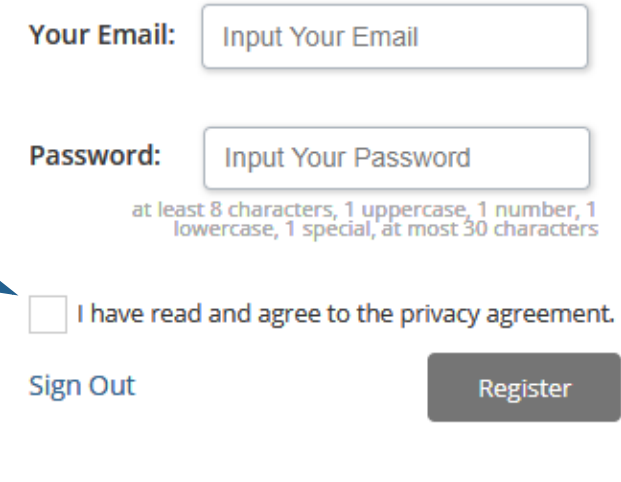

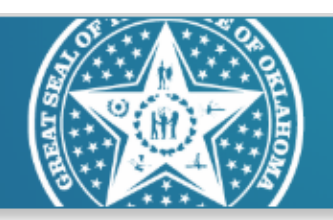

#### **Privacy Agreement**

The Oklahoma Parent Portal provides secure, online access to a student's state assessment performance. The portal is intended for use by the student's parent(s) or legal guardian(s). Individuals under the age of 13 are not authorized to register for access to this portal.

- . I verify that I am the parent or legal guardian of the child and I have legal authority to obtain my child's educational information.
- . I certify that I will advise my student's school of any issues resulting in a need for change of access to student records. I also understand that the Oklahoma State Department of Education reserves the right to grant or deny

## **Getting Started**

**4**

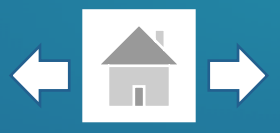

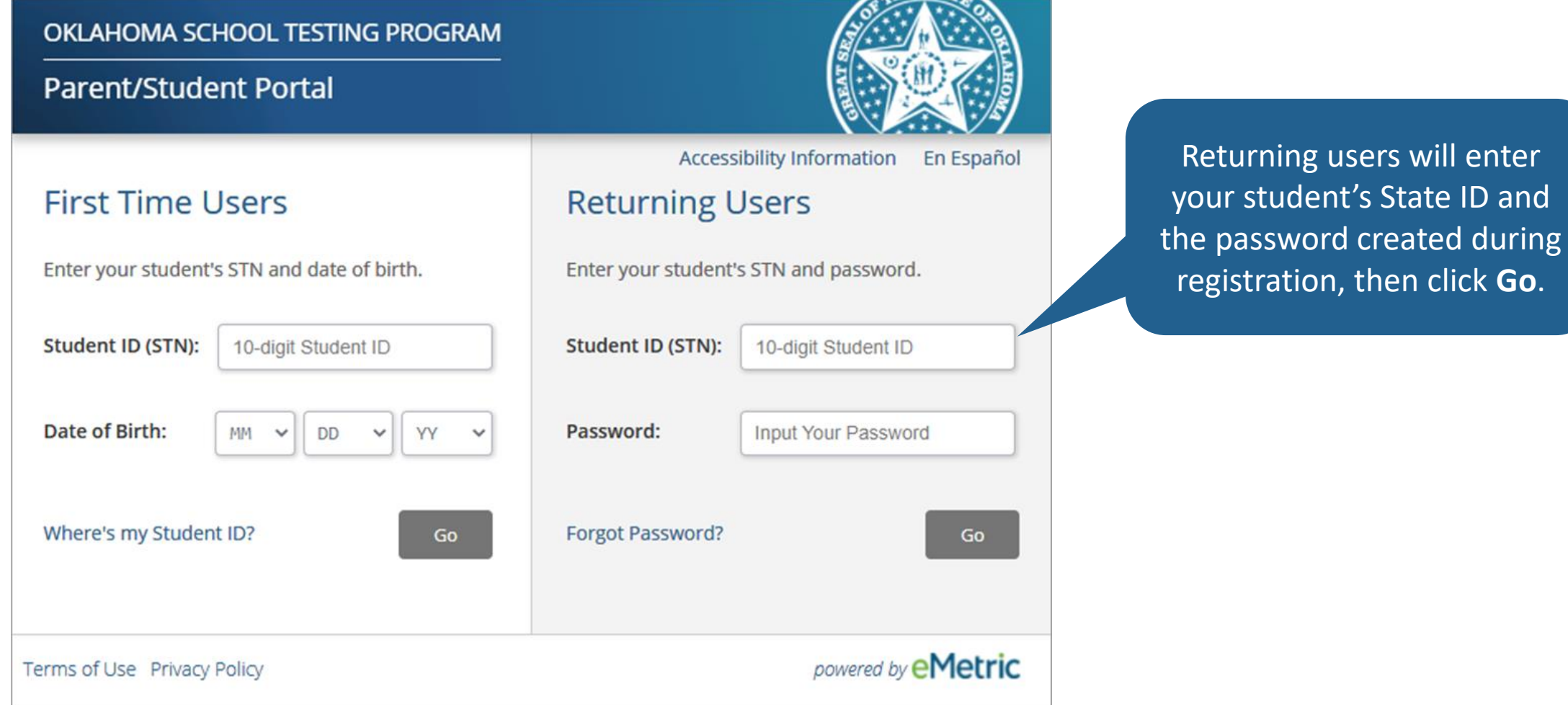

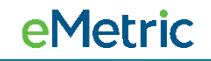

## <span id="page-4-0"></span>**Resetting your Password**

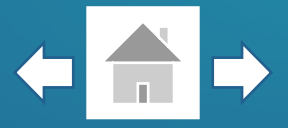

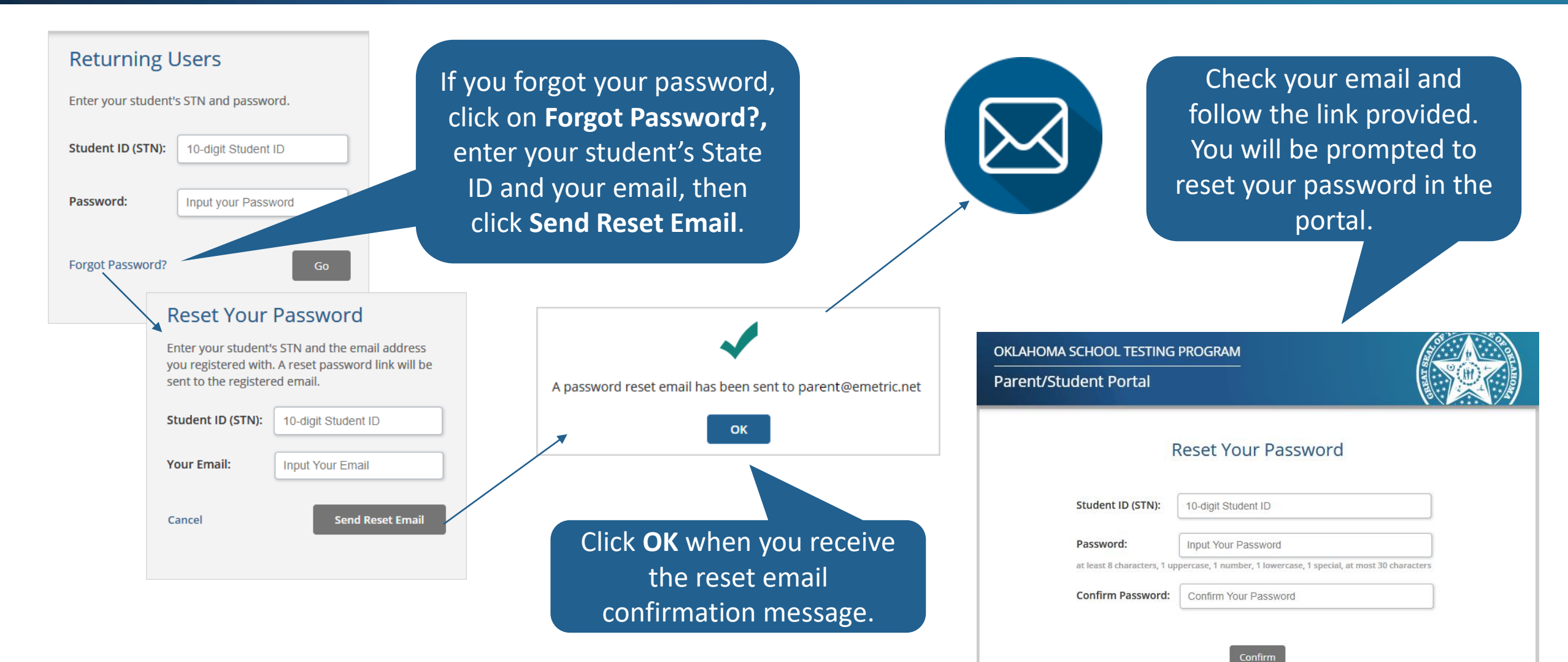

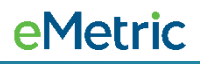

## <span id="page-5-0"></span>**Testing History View**

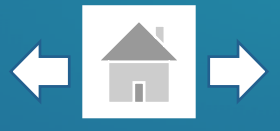

After logging in, you will arrive at your student's testing history page. This page helps you know how your student is progressing from one year to the next.

For more detailed information, click on a test.

#### OKLAHOMA SCHOOL TESTING PROGRAM

**Parent/Student Portal** 

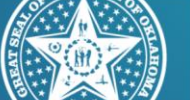

Sign Out

#### Accessibility Information En Español Update Email

Due to the cancellation of state assessments during the Spring 2020 testing window, the Oklahoma State Board of Education adopted an emergency rule on March 25, 2020, to allow the state to provide a medical exemption for state testing. Therefore, no scores are available for the Spring 2020 administration.

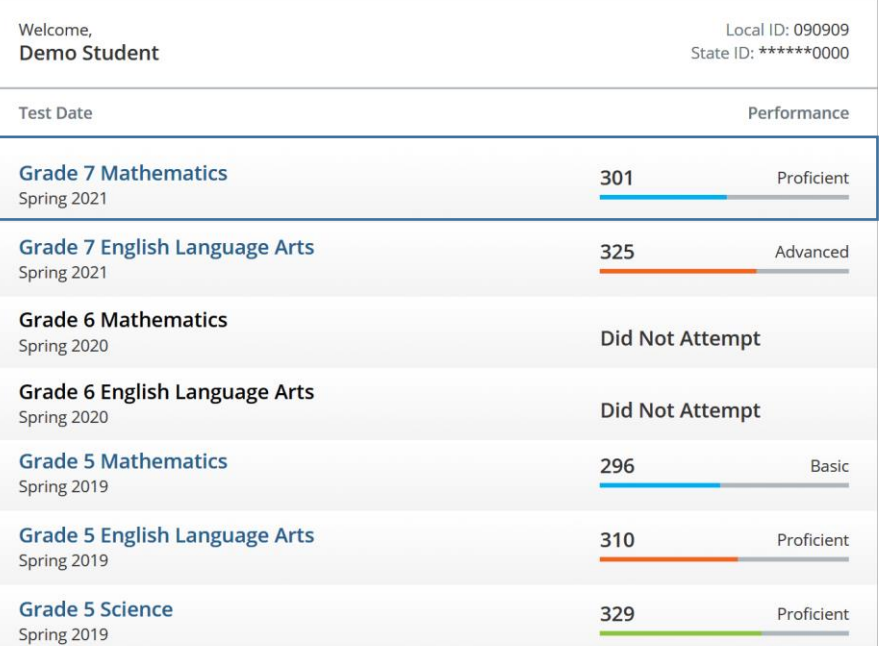

Your student's testing history helps you know how your student is progressing from one year to the next. To learn more about a particular test, please click on the test.

For more information about the scores on this page, please visit: https://sde.ok.gov/oklahoma-school-testing-program-ostpfamilies

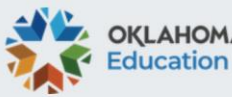

To sign out of the portal, update your email address, view the site in Spanish, or view Accessibility Information click on the respective links.

To learn more information about the Oklahoma School Testing Program, click on the link provided.

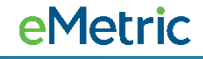

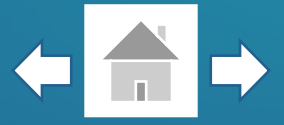

<span id="page-6-0"></span>To return to the test history page, click **Back to Overview**.

On the detailed test view page, you will see your student's Performance over Time. This graph helps you know how your student is progressing from one year to the next.

**7**

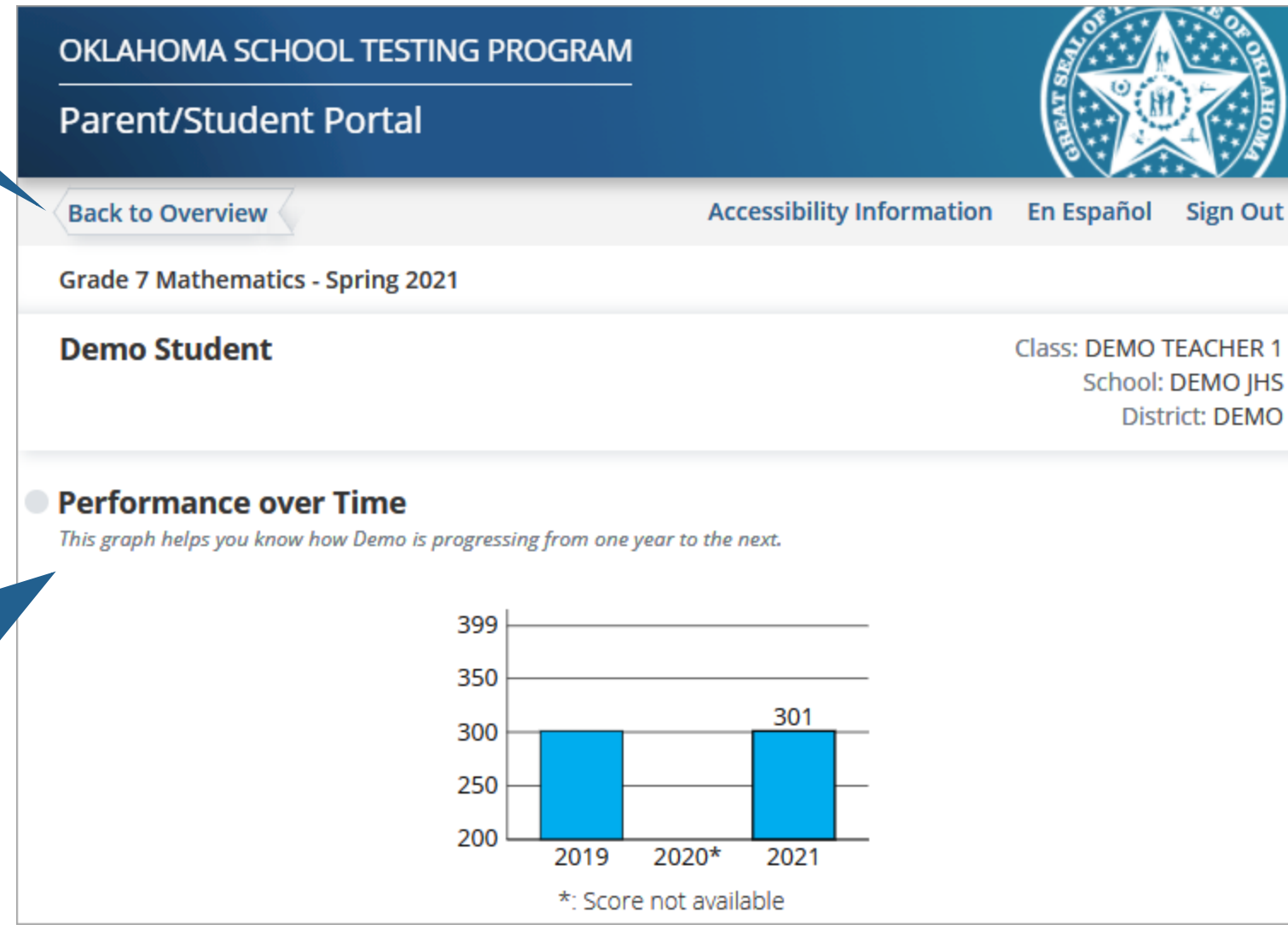

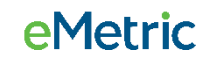

OKLAHOMA SCHOOL TESTING PROGRAM **Parent/Student Portal Performance by Category** Information in this table helps you know how Demo is performing in each category. Points Earned/Possible Ways to Support **Numbers and Operations**  $6/9$ . Help your student to look for and explain real life "word problems" that contain positive and negative decimals and fractions (for example, if I save 1/4 of my total earnings each month, how At/Near Standard much will I save after one year?). **Algebraic Reasoning and Algebra** 10/15 . Help your student make connections in order to solve real world and mathematical problems involving proportions (such as finding the "better deal" at the grocery store comparing multiple Above Standard sizes of the same product and explaining how they know it is the better deal). **Geometry and Measurement**  $7/15$ • Focus on proportional reasoning and how it relates to geometric shapes. (For example, compare the sizes of three-dimensional boxes. Which one holds more? Which one would take the most At/Near Standard paper to wrap? How do they know? Compare different sizes of circles. Which circle's area is the largest/smallest? How do they know?) **Data and Probability**  $4/11$ • Collect and analyze data, including making predictions using measures of central tendency and<br>probability by having your student look at different real-world graphs and find the average, **Below Standard** median, mode, and range of the number data. Ask them questions about the data. (For example, what does this data tell your student? What does it make your student wonder?) • To make predictions using probability, play a board game or a card game together. Ask about the probabilities involved and what predictions could be made using those probabilities (such as landing on a certain square or rolling a certain number). For more information on supporting your student, please visit **Oklahoma Family Guides.** 

As you scroll, you will see your student's Performance by Category. Information in this table helps you know how your student is performing in each category. It shows the points earned and possible and lists ways that you can support your student.

For more information about supporting your student you can click on the link Oklahoma Family Guides.

### **eMetric**

Next you will see your student's Performance Level Comparison graph. This graph helps you know how your student's scores compare to other Oklahoma students taking the same test. **Please note:** For the preliminary release of the 2021 assessments, school, district, and state comparisons will not be shown.

**9**

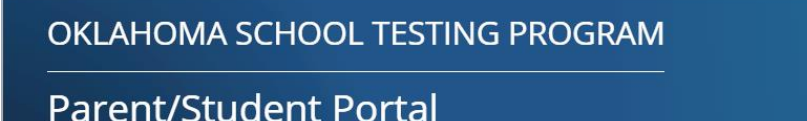

#### **Performance Level Comparison**

This graph helps you know how Demo's scores compare to other Oklahoma students taking the same test.

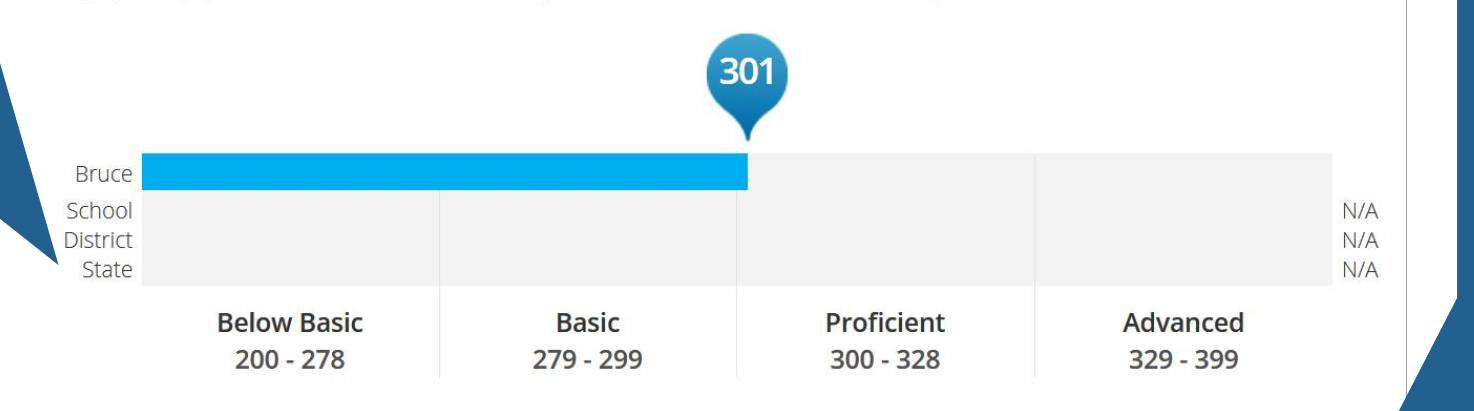

#### Demo's Performance Level: PROFICIENT

Demo's OPI score falls in the Proficient range indicating readiness for the next grade or course. More information on each performance level can be found at the bottom of this page.

#### Demo's Quantile Score is 10450.

The Quantile measure provides a score that describes your student's level of mathematical ability and the difficulty of a skill or concept as it relates to other mathematical skills and concepts your student is learning. The score shows your student's readiness for instruction regarding a particular mathematical skill or concept. For more information on Quantile measures, please visit: http://sde.ok.gov/sde/quantiles

For Mathematics, your student's Quantile Score will be displayed. The Lexile Measure will be displayed when viewing English Language Arts. Both measures include links that provide additional information.

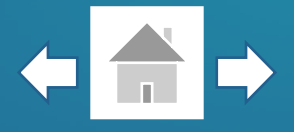

The Performance Level describes what your student is likely to know and be able to do based on their performance on the state test. Your student may also be able to demonstrate some of what is described in the next level. Click on the tabs to transition through descriptions.

#### **Performance Level Descriptors**

The Performance Level describes what your student is likely to know and be able to do based on their performance on the state test. Your student may also be able to demonstrate some of what is described in the next level.

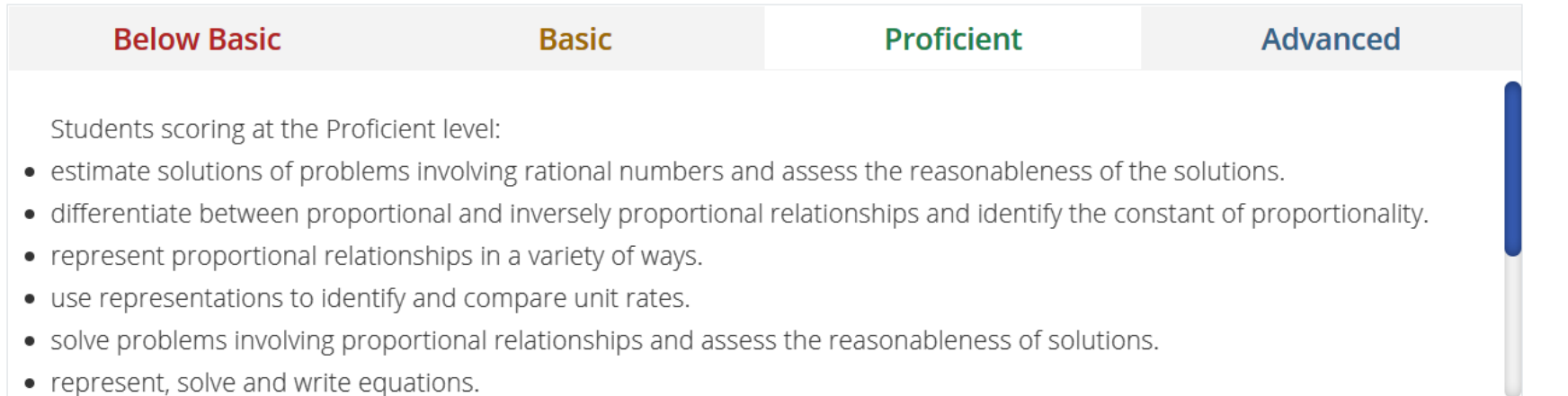

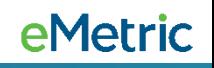

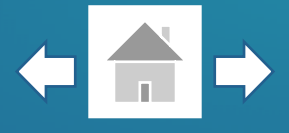

Reading Sufficiency Act (RSA) has been added to 3rd Grade ELA test results. You can see if your student meets the reading requirement for promotion to the  $4<sup>th</sup>$  grade.

#### Grade3's Performance Level: **BASIC**

Grade3's OPI score falls in the Basic range indicating that they have foundational skills and abilities but are still working toward being ready for the next grade or course and may need additional support. More information on each performance level can be found at the bottom of this page.

Your student HAS MET the Reading Sufficiency Act (RSA) criteria based on Standard 2.0 (Reading and Writing Process) and 4.0 (Vocabulary) and is eligible for automatic promotion to 4th grade. For more information about RSA, please visit: https://sde.ok.gov/parents-reading-sufficiency.

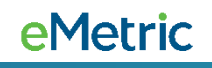

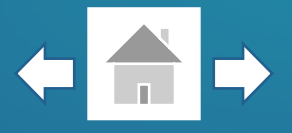

At the bottom of your student's detailed test results, you will find guidance on how to use this report for meeting with your student's teacher or school. A link is also provided for additional resources and supports available to you.

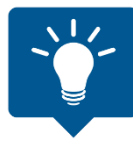

Use your browser's functionality to print any of the pages within the Parent/Student Portal.

#### Using this Report to Meet with Your Student's Teacher or School

As your student's first teacher, you are a critical part of their education. It is important to remember that your student's strengths, abilities and potential cannot be measured by a single test score. Each student grows at different rates both physically and academically. State tests help gauge how your student is growing in the knowledge and skills outlined in the Oklahoma Academic Standards. State test results, when combined with other information (i.e. report card grades, teacher feedback, classroom performance and local tests) can help you and the teacher understand where your student is making progress and where they may need extra support. Ask your student's teachers and/or school:

- Where do you think my student is excelling? What can I do to support their success?
- What do you think is giving my student the most trouble? How can I help my student improve in this area?
- What can I do to help my student with upcoming work?
- What learning experiences and opportunities do you provide to support my student's growth?

For additional Supports and Resources, please visit: https://sde.ok.gov/oklahoma-school-testing-program-ostp-families

#### **Contact Information**

**Office of Assessment** Phone: (405) 521-3341 **Office of Special Education** Phone: (405) 521-3351

**Office of Curriculum and Instruction** Phone: (405) 521-4287

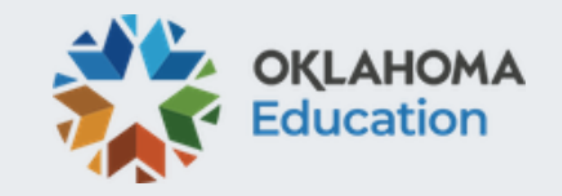

eMetric

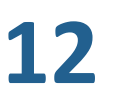